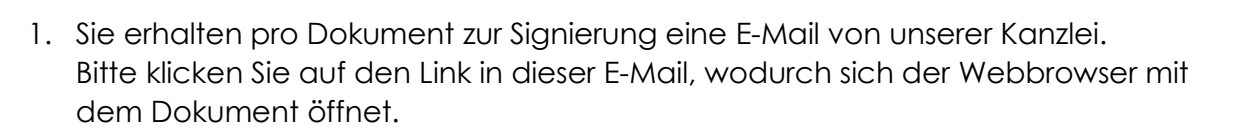

HANGARTER

Steuerberatungsgesellschaft mbH & Co. KG

Sollte sich der Webbrowser nicht automatisch öffnen, kopieren Sie bitte den Link und fügen Sie diesen in Ihren Webbrowser ein.

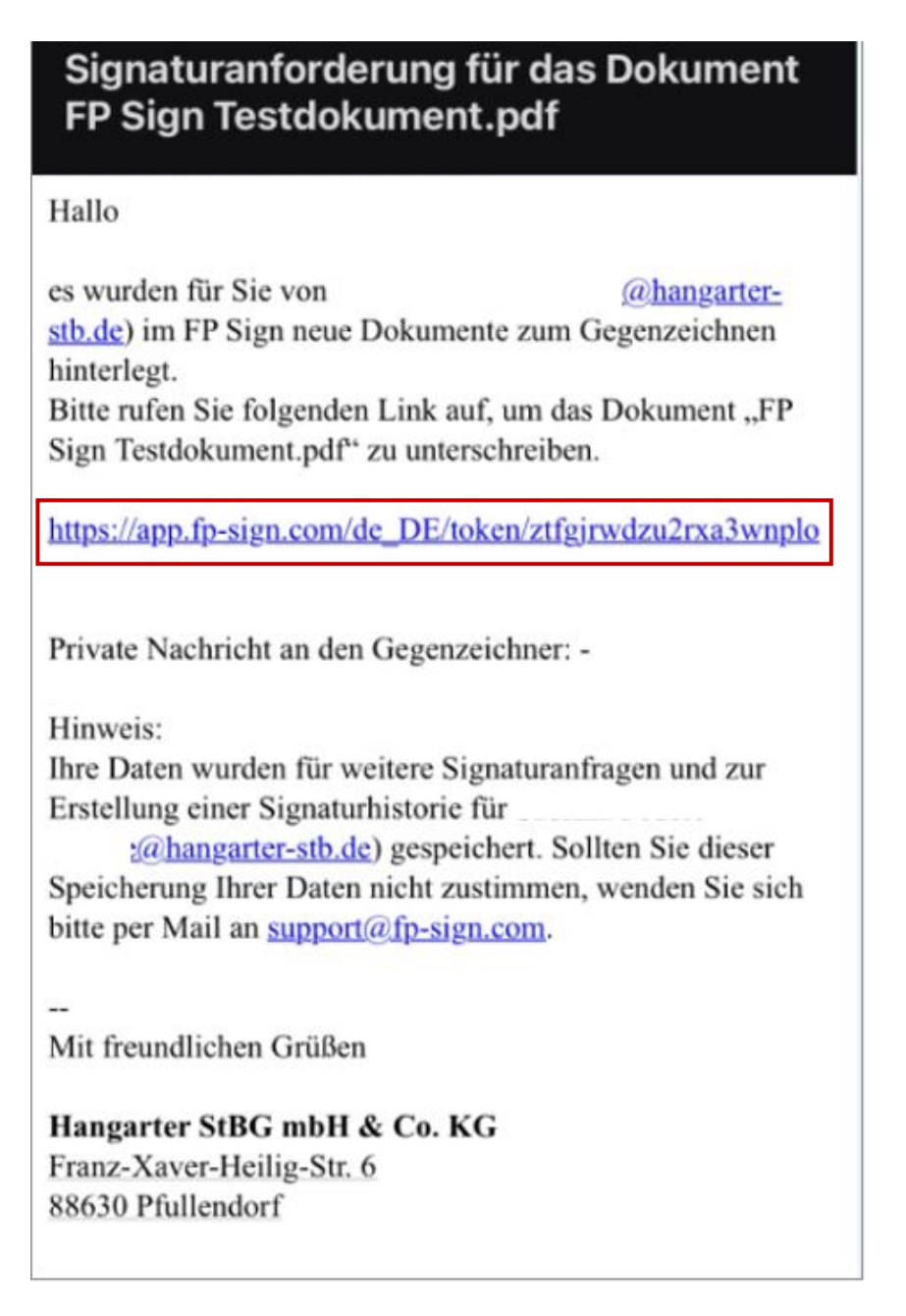

2. In der Dokumentenvorschau haben wir bereits die Stellen gekennzeichnet, an welchen wir Ihre Unterschrift/en benötigen. Sie können die Dokumente in der Dokumentenvorschau selbstverständlich prüfen. Wenn alles passt, wählen Sie bitte "Unterzeichnen". Falls nicht, wählen Sie "Ablehnen" und schreiben Sie in diesem Fall bitte den Grund der Ablehnung in das Nachrichtenfeld.

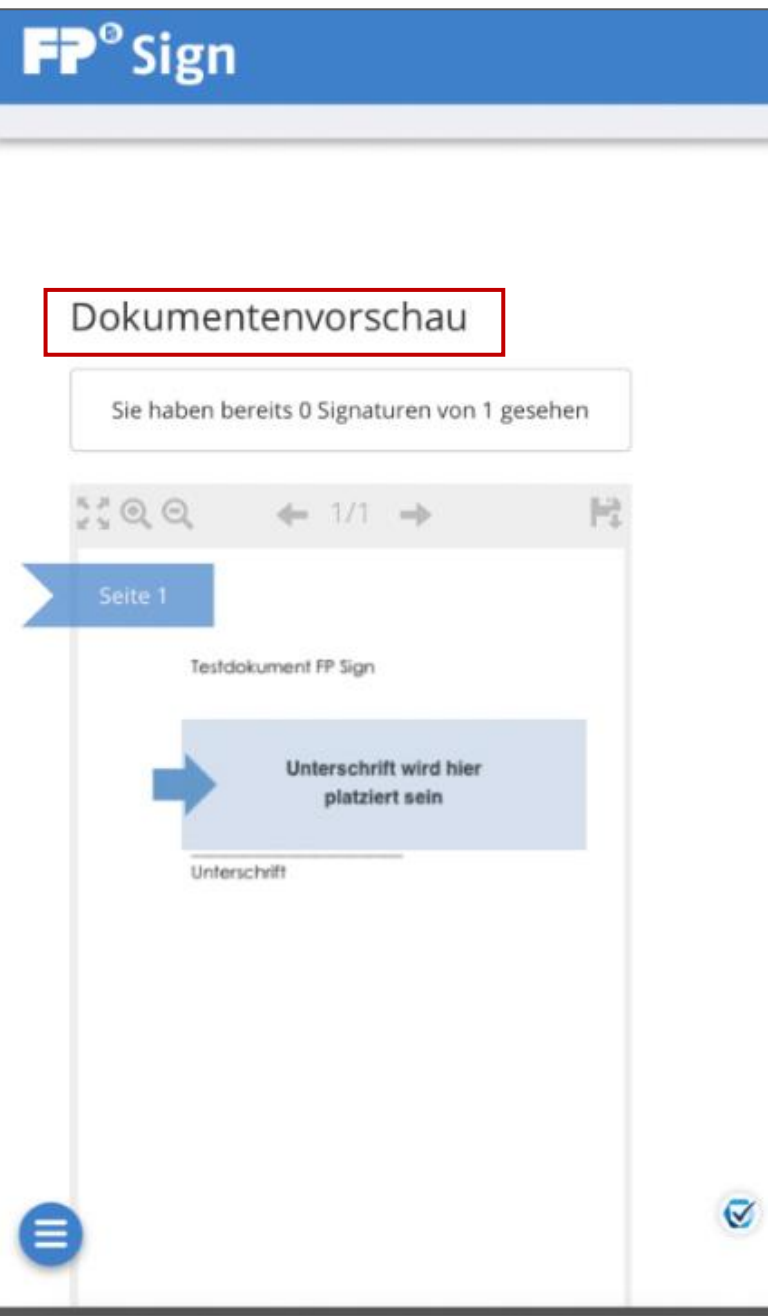

3. Durch Auswahl von Unterzeichnen erhalten Sie verschiedene Schriftarten als Vorschlag Ihrer Signatur. Bitte wählen Sie eine Schriftart durch einmaliges Anklicken aus.

Alle folgenden Optionen können Sie ignorieren.

Abschließend müssen Sie nur noch die AGBs bestätigen, indem Sie den Haken setzen und den Vorgang bestätigen.

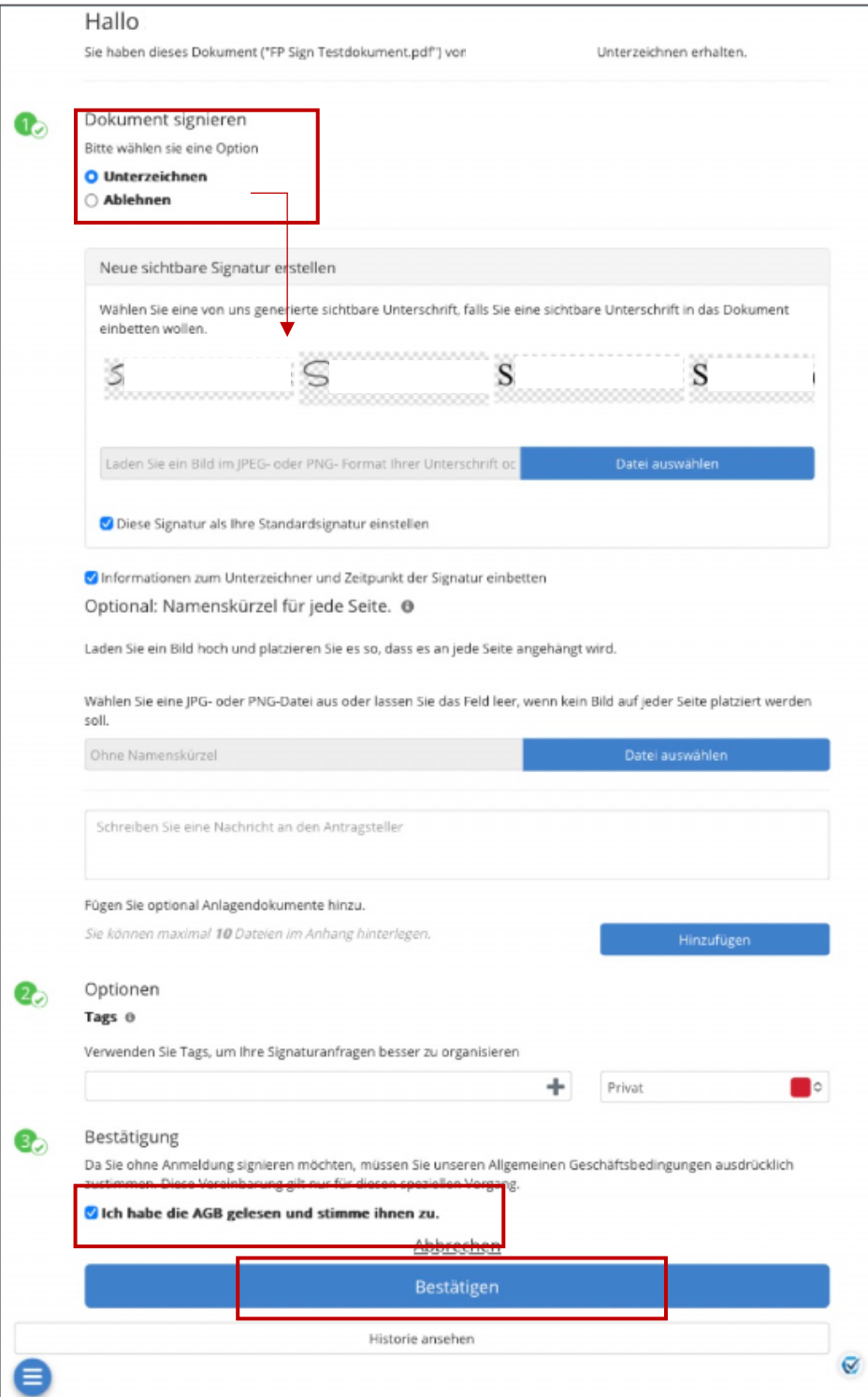

4. Nach erfolgreicher Signatur erhalten Sie eine Bestätigungs-E-Mail inkl. der von Ihnen signierten Dokumente als PDF im Anhang.

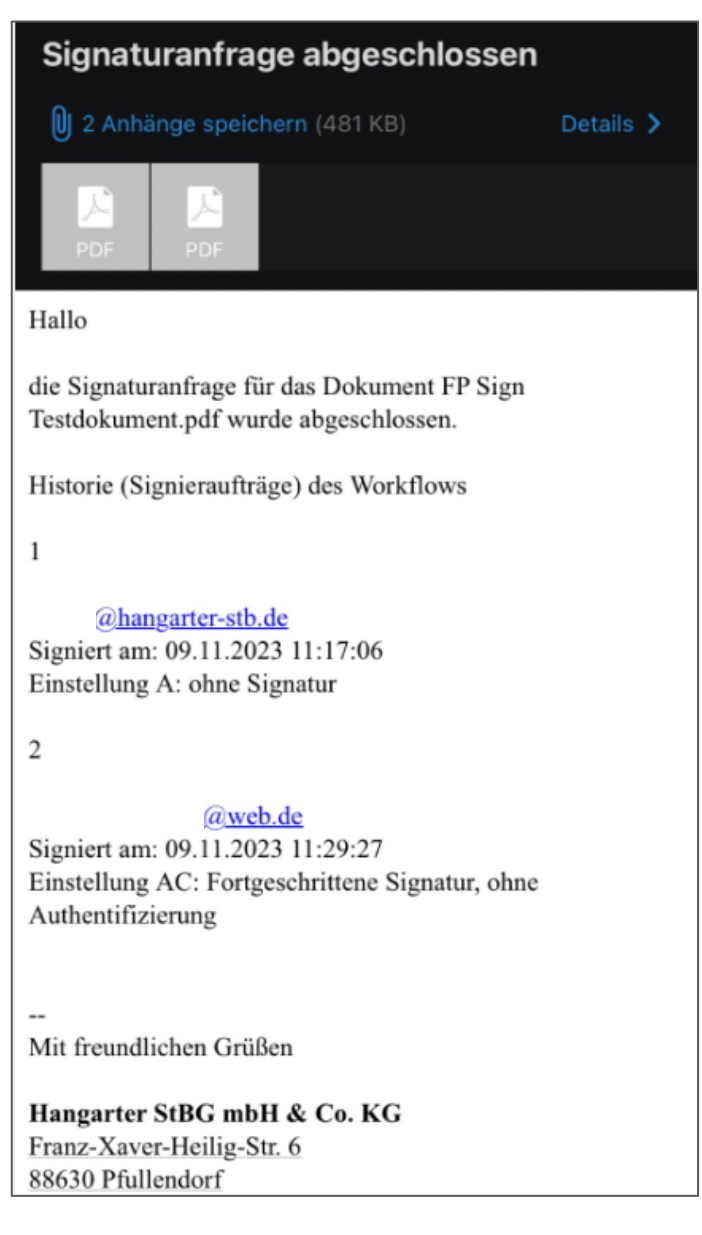